#### Создаем новый слой «Звезда»

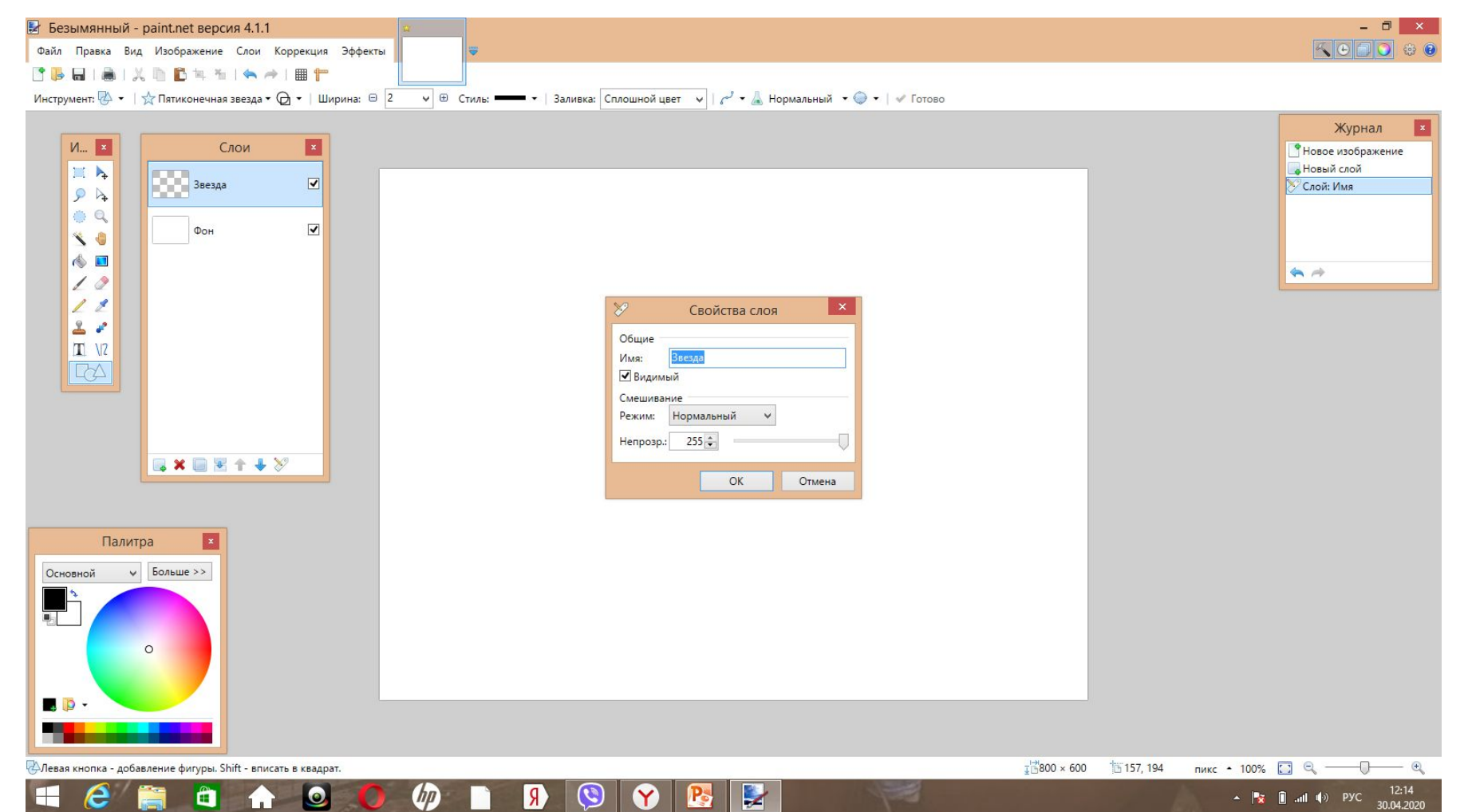

### Рисуем звезду, во вкладке Слои выбираем Поворот и масштаб. Меняем параметры.

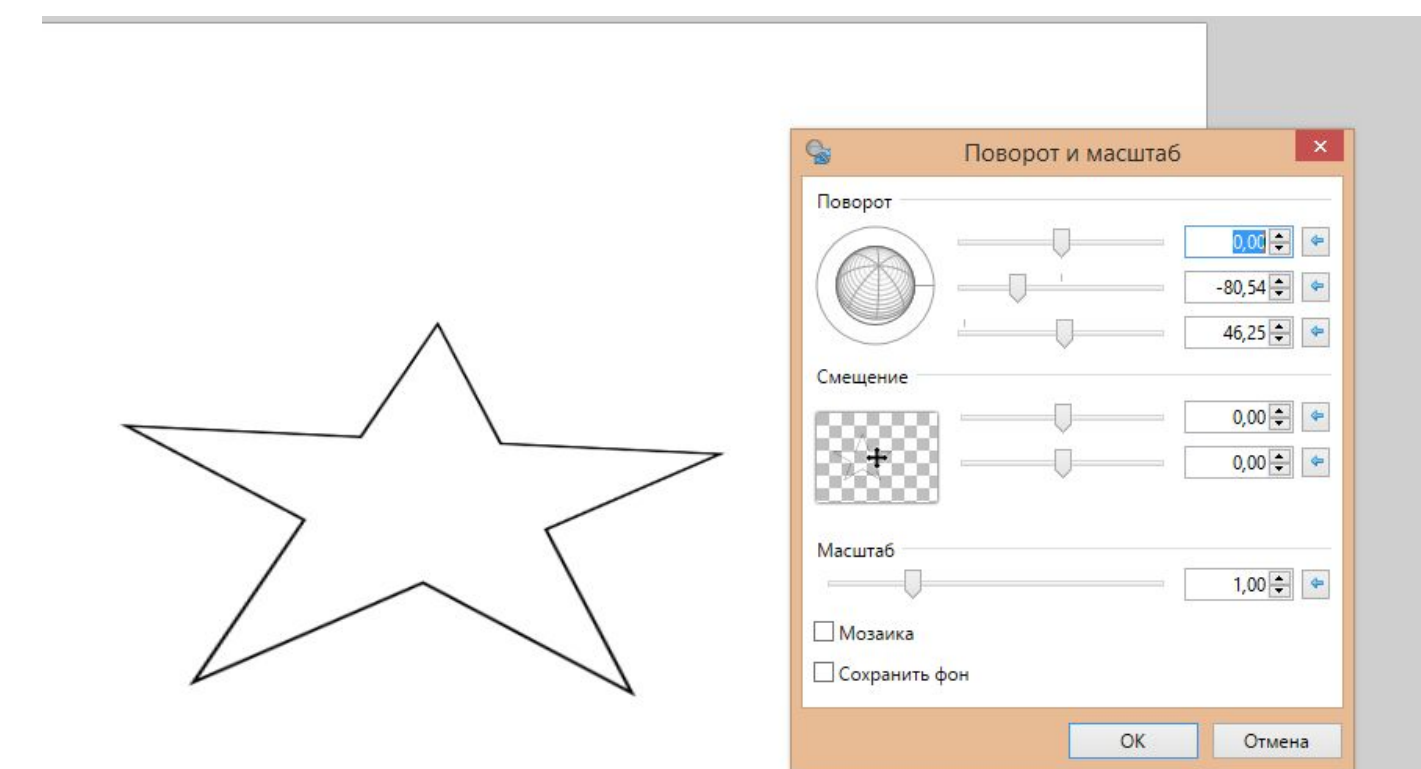

## Соединяем углы с помощью прямых линий.

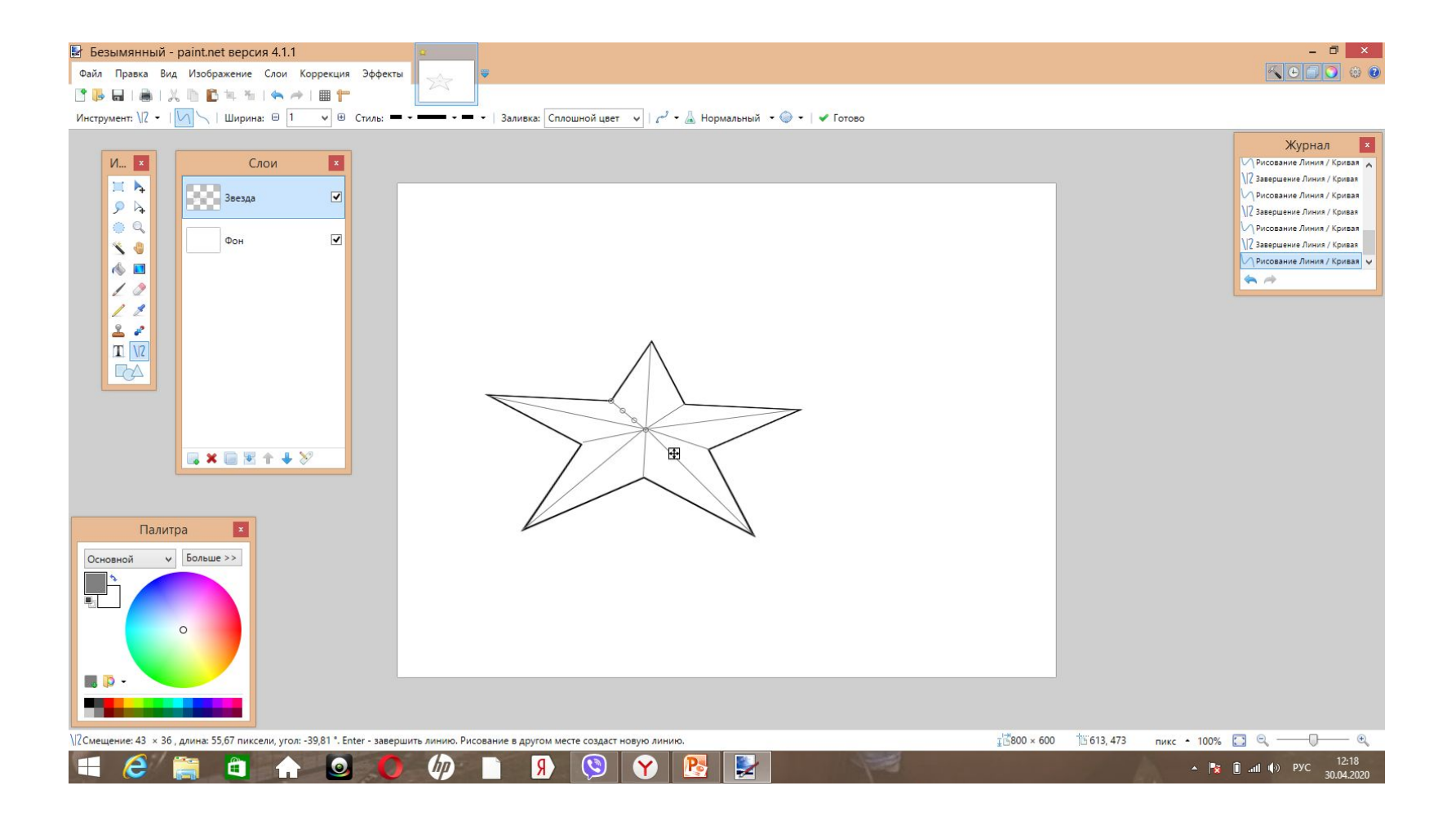

## Закрашиваем звезду 2 цветами, создавая эффект объёма.

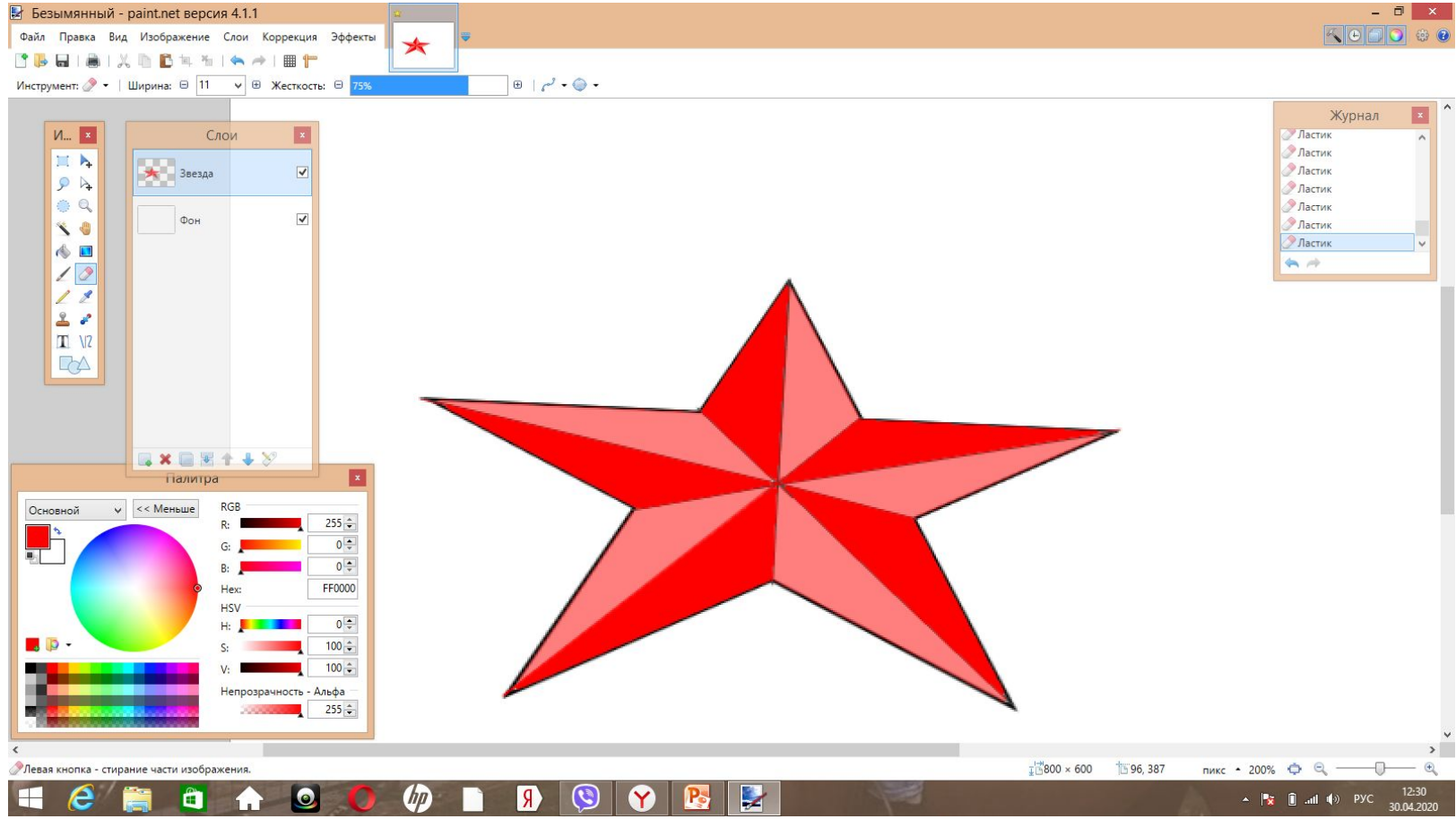

# Создаем новый слой. С помощью кривых рисуем огонь.

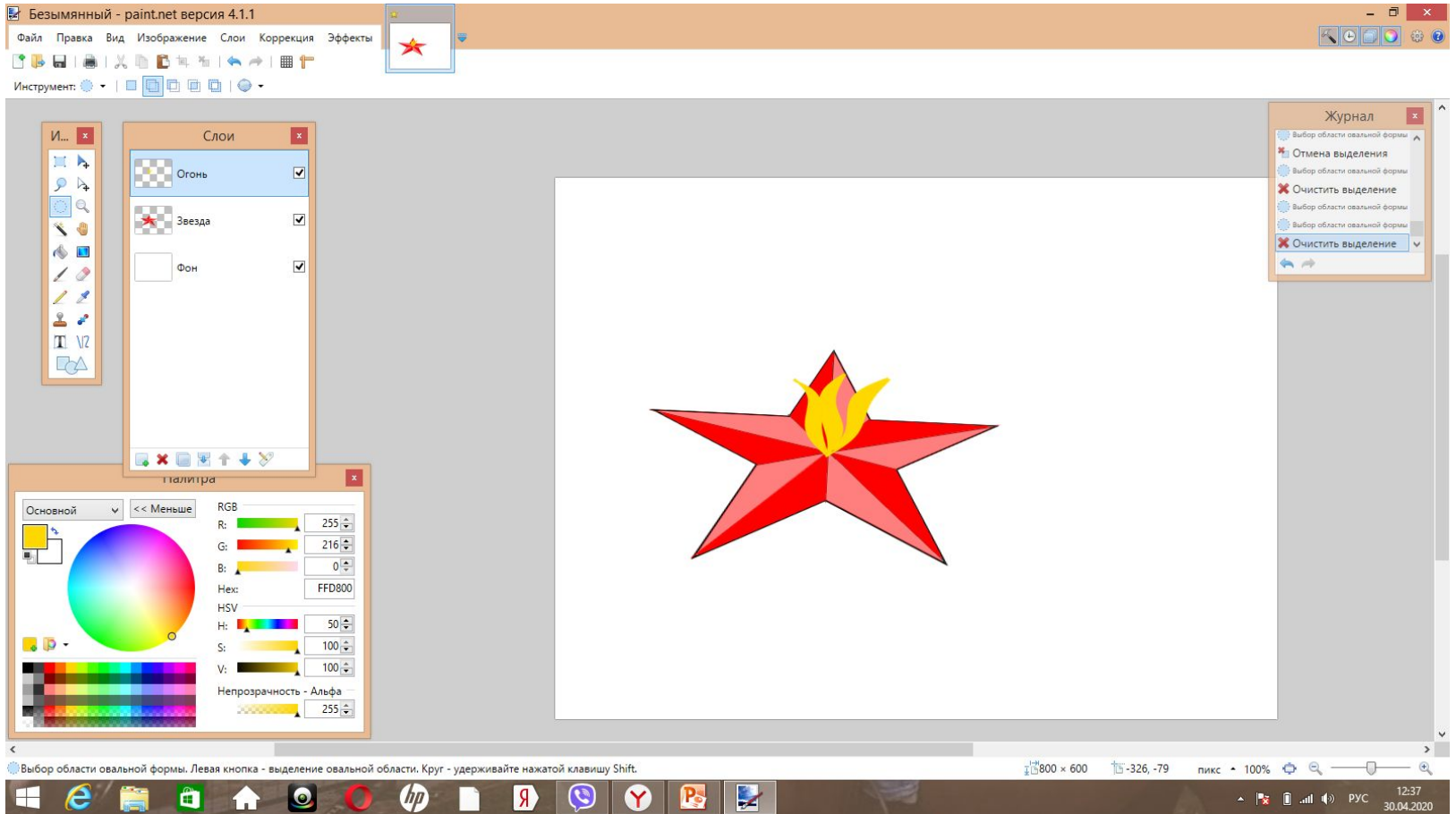

# Создаем новый слой.Рисуем георгиевскую ленточку с помощью прямой и заливки.

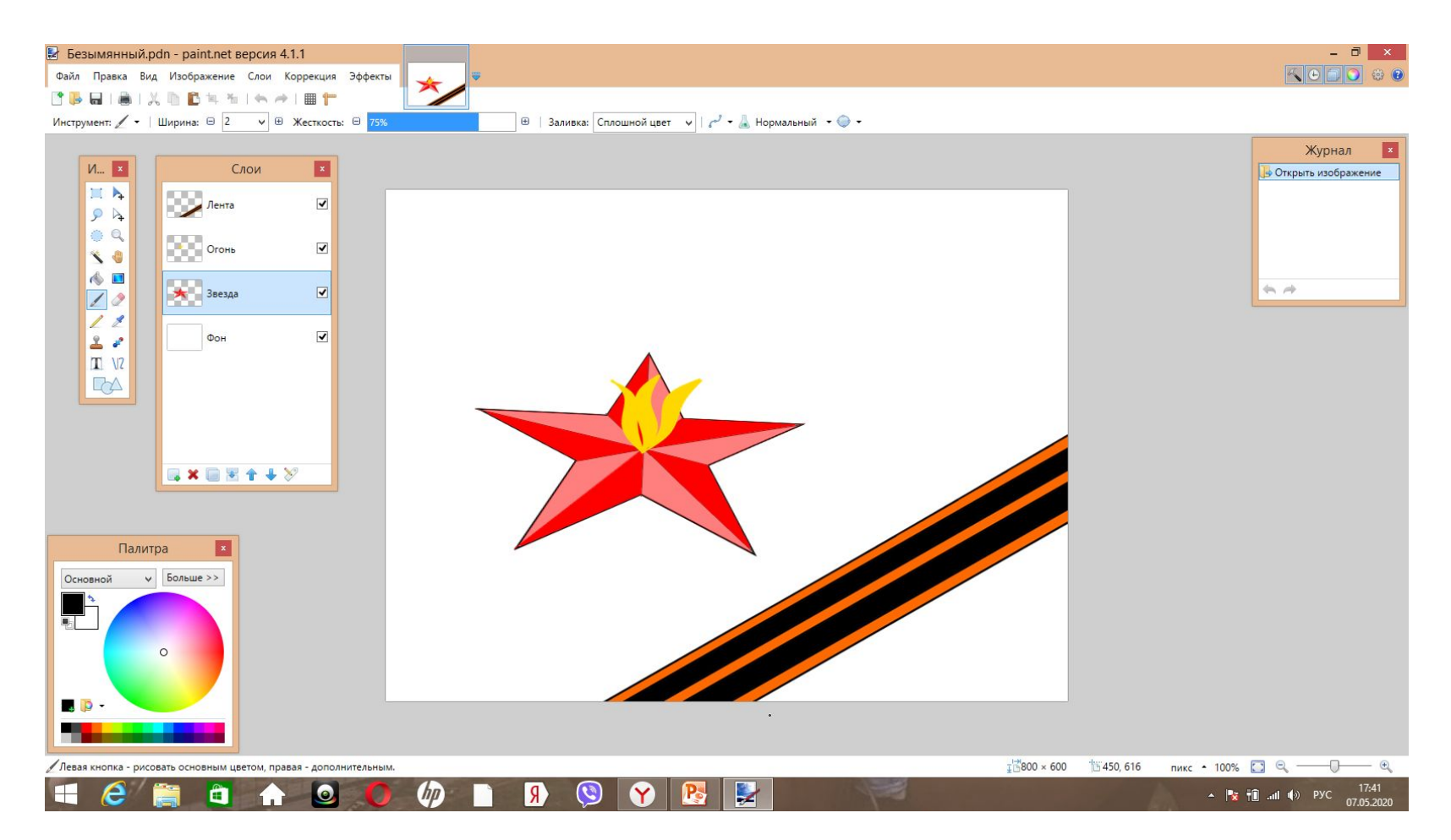

#### Добавляем надпись с помощью инструмента «Текст».Возвращаемся на слой «Фон», заливаем цветом

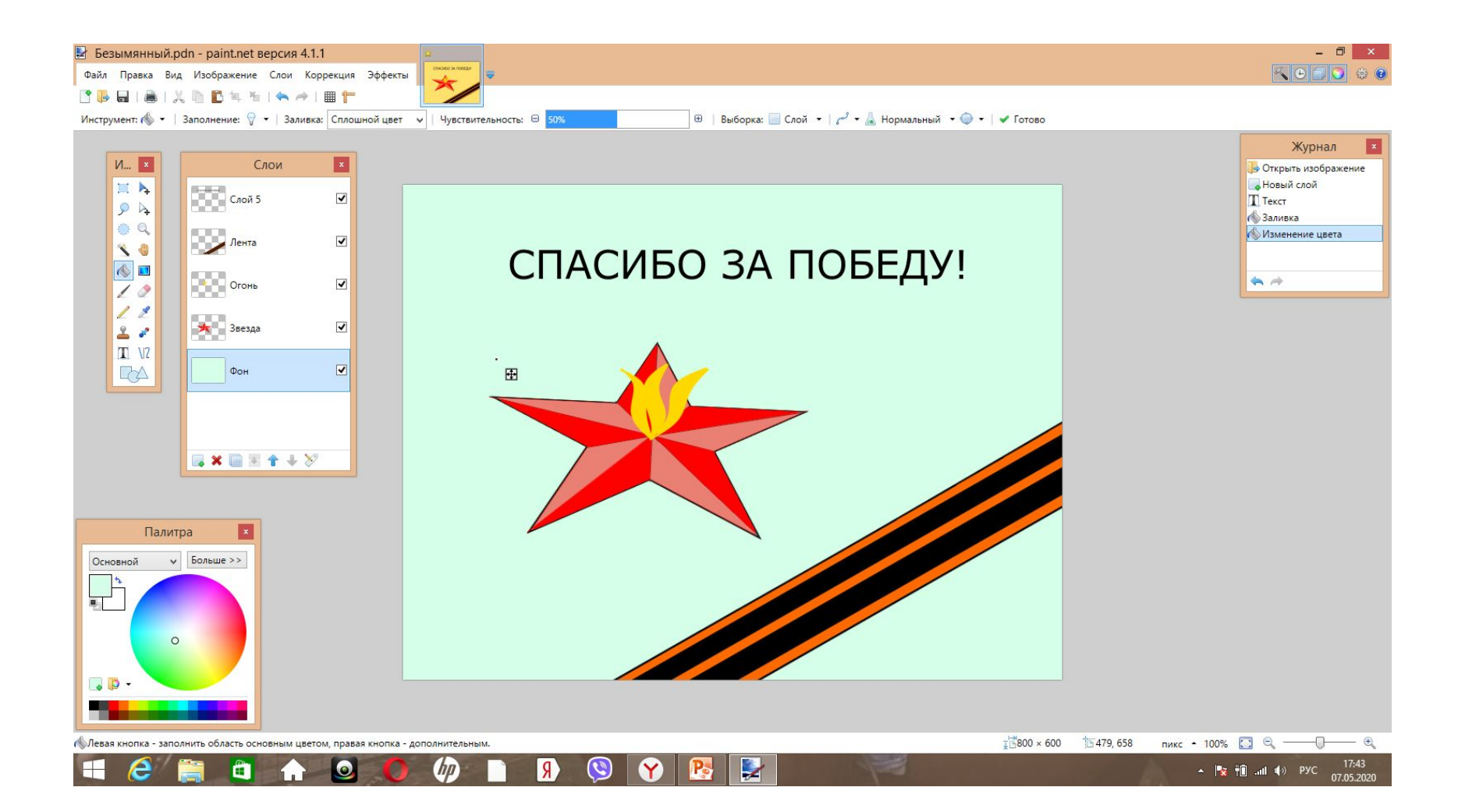